## **Parent and Carer**

## **How to join a Microsoft Teams meeting**

There are many email providers and methods that exist for people to receive email, there are so many that we would be unable to write a guide to cover every single provider and method. This document can guide you with the general principals, but your provider or method may look different to the one detailed below.

These steps are best followed using a laptop or computer. They will work on a mobile device, but the Teams app will need to be downloaded from your app store to join as a guest

Please make sure the school has up to date contact information for you

A member of the class team will create a meeting which will invite you and you will receive an email invitation. Most systems will offer you the ability to respond to the invitation indicating your attendance (Please do not forward or share the invitation)

This example is from Google Mail This example is from Outlook

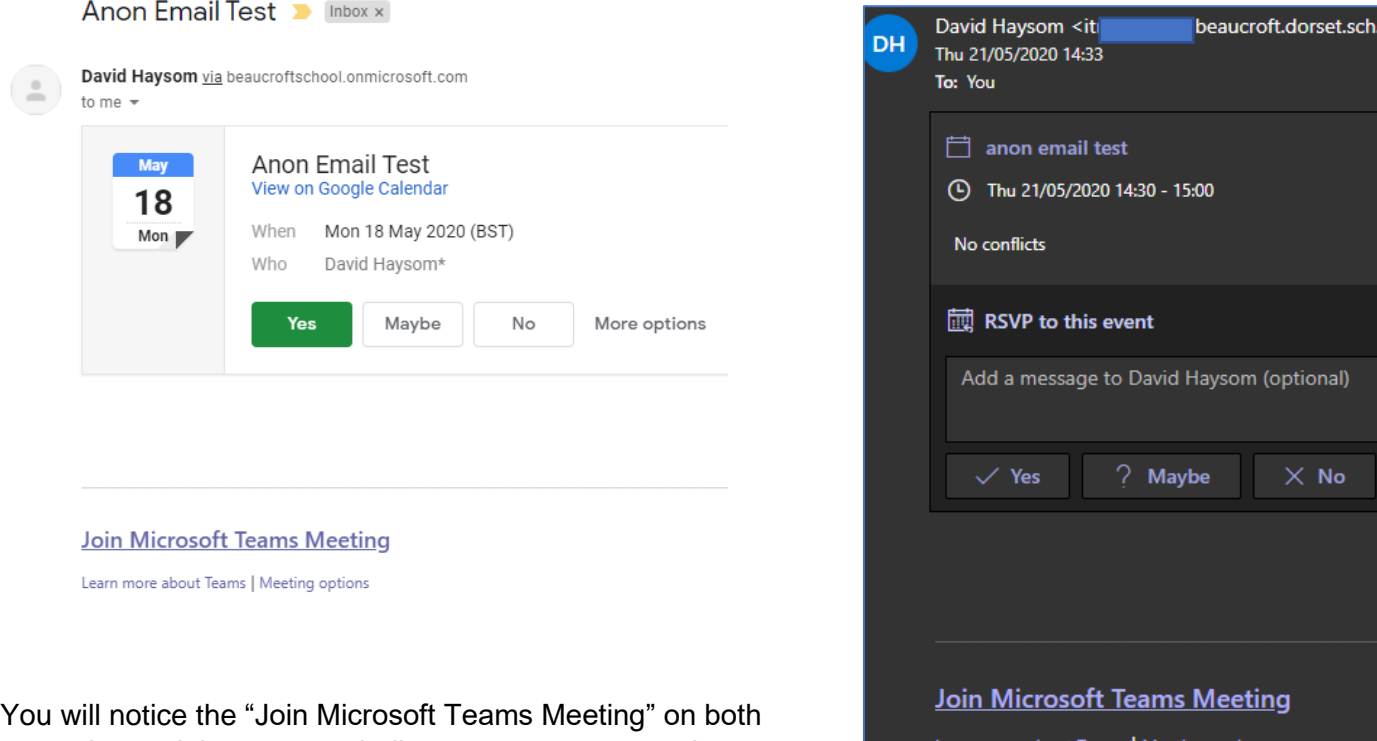

examples and that you can indicate your acceptance by pressing Yes, Maybe or No

On the day of the meeting and near the time of the meeting, you should click the link in the invitation email that says, "Join Microsoft Teams Meeting". It will be good to do this ahead of time in case there are any technical hiccups

Once the link is clicked the following screen will be shown and you need to click "Join on the web instead"

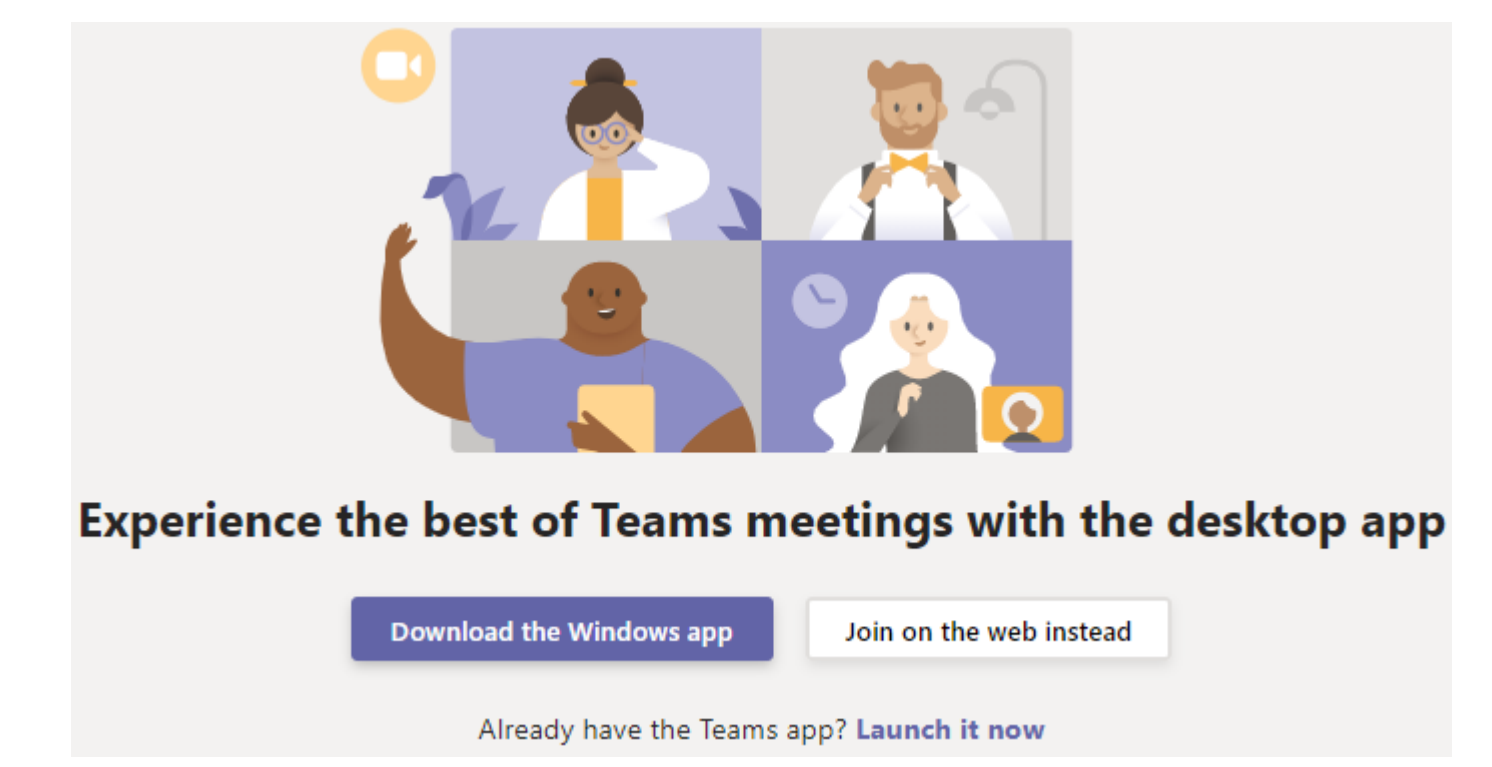

When you press "Join on the web instead you will be asked for permission to use the webcam and microphone by your internet browser

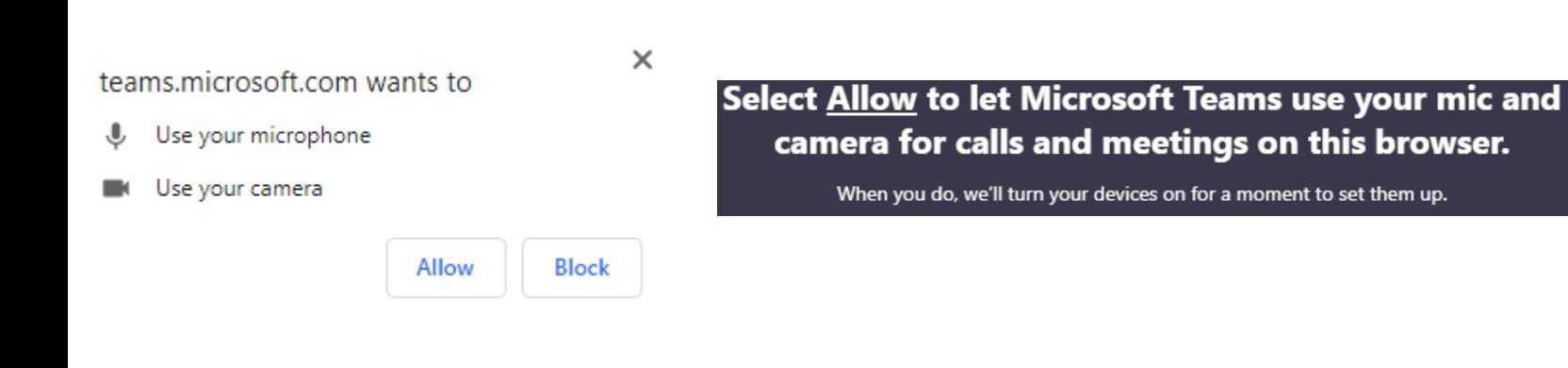

You will be asked for your name please use your full name and then press "Join now"

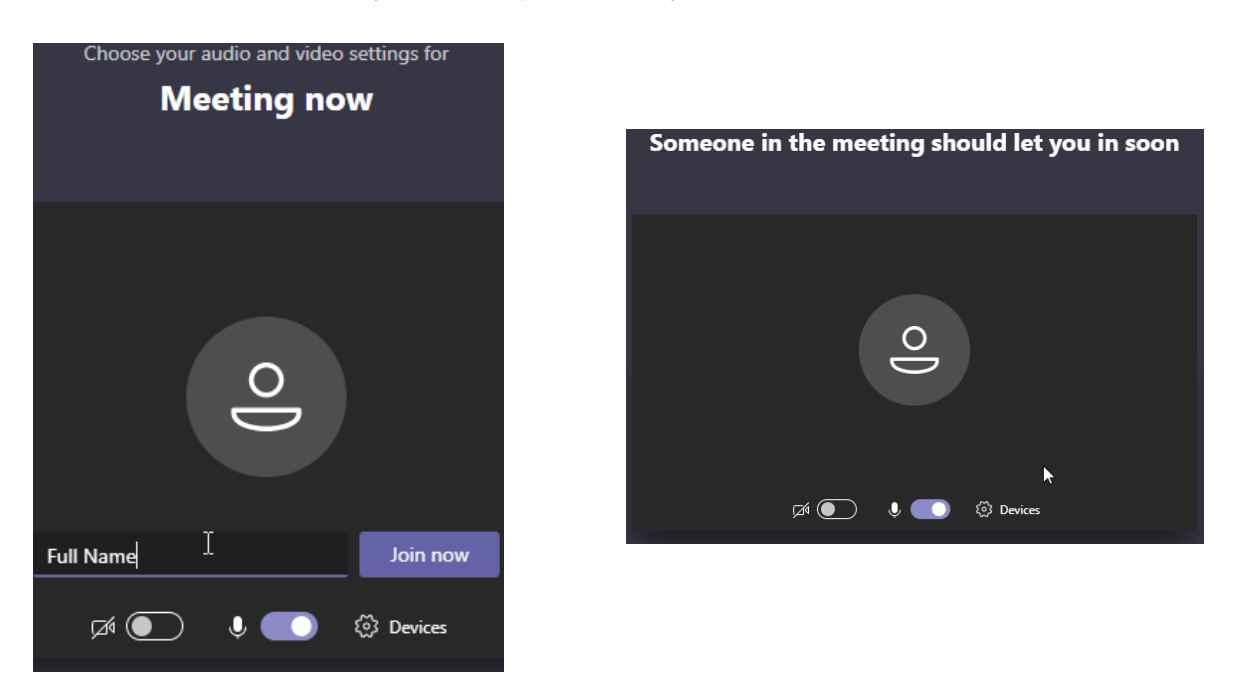

You will be admitted to the virtual lobby for the meeting and a member of staff will admit you into the meeting.

When you are admitted, the following screen will be shown, on the screen you will see the video and hear the voices of others in the meeting

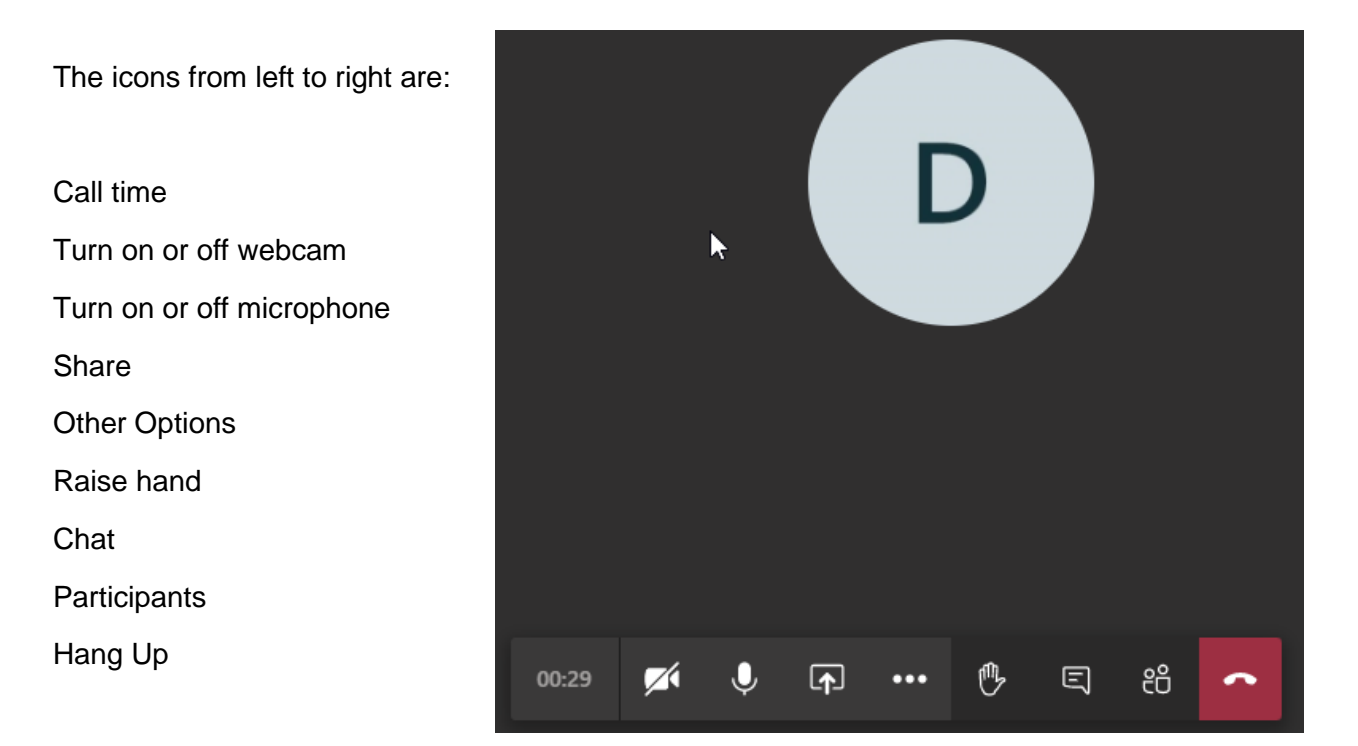